# Installing and Configuring EFT Server with Symantec's Veritas Clustering Server

i

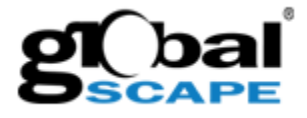

## **Table of Contents**

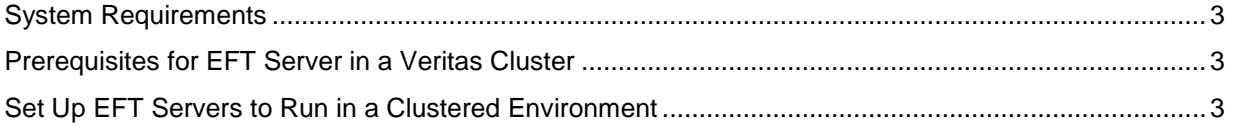

#### **GlobalSCAPE, Inc. (GSB)**

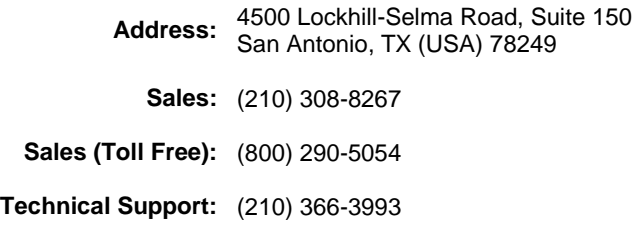

Web Support:<http://www.globalscape.com/support/>

© 2008 GlobalSCAPE, Inc. All Rights Reserved *November 12, 2008* 

## EFT Server and Symantec's Veritas Clustering Server

This article describes how to install and configure EFT Server for use with Symantec's Veritas Clustering Server with a network share.

To ensure no details are overlooked, please read this entire document before you begin to install and configure EFT Server.

### **System Requirements**

Veritas is a multi-platform application; however, EFT Server can be installed only on Windows operating systems, and was tested with Veritas only on Windows 2003 R2 Standard with SP2.

The version of EFT Server tested with Veritas is version 5.2.12.

### **Prerequisites for EFT Server in a Veritas Cluster**

- 1. Install and configure Veritas Clustering Server. (Refer to Symantec's documentation at <http://www.symantec.com/business/cluster-server>.)
- 2. Download EFT Server v5.2.12 from [http://www.globalscape.com/support/eft.aspx.](http://www.globalscape.com/support/eft.aspx)

#### **First Step: Configure the Server Cluster**

## **Set Up EFT Servers to Run in a Clustered Environment**

Perform the following procedure to configure EFT Servers in the cluster. Setup can be done without a network share drive, with local configuration files, and a local database. In this case, the configuration files must be copied over to each node. This procedure assumes you are installing EFT Server first, then Veritas, but you can install Veritas first, then EFT Servers.

#### **To install EFT Servers in a clustered environment**

- 1. Setup a network share with AD user permissions.
- 2. Verify both nodes have access to the share (are able to see it).
- 3. Install EFT Server on Node 1 by running the installer downloaded from globalscape.com.
- 4. After EFT Server is installed, the EFT Server Administrator Interface appears.
- 5. Login to the interface and register the software with a full or trial serial number. [Activate](file:///D:\WorkFolder\Technical%20Writing\EFT%20Server\EFT5\EFT5_2\EFT5_2_12\install\activating_eft_server.htm) the software in Full or Trial mode. Use your primary serial number if activating the primary node and your backup serial number if activating the backup node.
- 6. After you register EFT Server, close the Administrator Interface.
- 7. Open the Windows Services dialog box. (**Start > Run >services.msc**)
- 8. Right-click GlobalSCAPE EFT Server service, then click **Properties**.
- 9. Change the service account to the AD user that has necessary permissions to the share folder.

10. Edit the Windows registry to specify the location of the EFT Server configuration files:

```
HKEY LOCAL MACHINE\SOFTWARE\GlobalSCAPE Inc.\EFT Server 4.0\Config
"Path=<path to config file>"
```
For example, If you want EFT Server to use the CFG file at **G:\Configs\EFT\FTP.cfg**, you would create the following registry value:

HKEY LOCAL MACHINE\SOFTWARE\GlobalSCAPE Inc.\EFT Server 4.0\Config\Path="G:\Configs\EFT\"

Include the trailing backslash. You can use UNC paths.

- 11. Launch EFT Server's Administrator Interface and run the Server Setup wizard. This creates a Server "object" in the tree in the left pane. The Server will contain the Site and users.
- 12. When the Server setup is complete, run the Site Setup wizard.
- 13. Create a Site with the default security settings.
	- a. In the step in which you specify the location of the user database, be sure to change it from the default.
	- b. In the step in which you specify the Site root folder, be sure to change the root Site folder to the share location. (You can use UNC for the path).
- 14. After the Site setup is complete, run the New User Creation Wizard (if using GlobalSCAPE authentication) and browse to the network share to confirm that **[ftp.cfg](ftp://ftp.cfg/)**, **\*.aud**, and root folders have been created. (**\*.aud** is the GlobalSCAPE user authentication database configuration file.)
- 15. Shutdown the server service of the EFT Server on Node 1 (**Start > Run >services.msc**) and go to Node 2.
- 16. Repeat steps 3 to 14 for Node 2.
- 17. After you have completed the second EFT Server setup, install Veritas Clustering Server on each node.
- 18. After Veritas has been installed on both systems, launch the Veritas Clustering Server Configuration Wizard on one of the nodes.
- 19. Configure the cluster for each system node that has EFT Server installed.
- 20. After you configure the Veritas cluster, launch Veritas Cluster Manager (Java Console) and login to the cluster. This should launch the Cluster Explorer.
- 21. Create a new Service Group:
	- a. Add in both EFT Server nodes.
	- b. Select **Startup** for each node.
	- c. Select **Failover**.
- 22. Right-click your new service group, click **Add resource**, then click **Add in NIC resource**.
	- a. Specify NIC MAC addresses for each interface for the private connection for the cluster.
	- b. Right click the added item and choose bring online if it is gray.
- 23. Right-click your new service group, click **Add resource**, then click **Add in IP**.
	- a. Specify the webip or shared ip of the cluster. You will need to input the shared ip and network interface MAC addresses.
	- b. Right click the added item and choose bring online if it is gray.
- 24. Once more, right-click your new service group, click **Add resource**, then click **Add in GenericService.**
	- a. For service name, type "GlobalSCAPE EFT Server" and provide AD user account information, if needed.
	- b. Right click the added item and choose bring online if it is gray.
- 25. Click your new service group, then click the resource tab to the right.
	- a. Link the items as needed. (Linking them all together will ensure if one resource fails, the cluster will failover.)
	- b. If the service group is gray, right-click it, then click **Enable resources**.
- 26. At this point you should be able to see that everything is colored and enabled. Verify the status/state of the service of each node; one will be Offline and the other should be Online.
- 27. To test failover, right-click your service group, then click **Switch to**. They should swap status from offline to online.
- 28. Verify that you are able to connect to the webip/shareip address on each node with a protocol to verify behavior of failover.

For more information about installing and configuring EFT Server, refer to [http://help.globalscape.com/help/eft5/.](http://help.globalscape.com/help/eft5/)